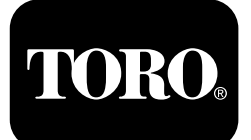

**Form No. 3433-799 Rev C Комплект системы точного опрыскивания X25 GeoLink®**

#### **Версия программного обеспечения 4.04**

**Quick Start Guide**

**Обращайтесь <sup>в</sup> отдел обслуживания клиентов компании Toro NSN по телефону 1-844-GEOLINK (1-844-436-5465) или пишите по адресу электронной почты GeoLinkNSNTech@toro.com.**

**Примечание:** Дисплей находится <sup>в</sup> СТАНДАРТНОМ РЕЖИМЕ после запуска. Чтобы изменить режимы, см. *Руководство оператора* по системе GeoLink.

**Примечание:** Используйте ключ замка зажигания машины, чтобы запустить или выключить дисплей, приемник и контроллер секции.

#### **Использование сенсорного экрана**

Сведения по опрыскивателю выводятся на экран, когда вы касаетесь отдельных значков, включая их.

- •Нажмите на любой значок на экране для отображения соответствующей функции.
- • Нажмите на значок, чтобы выбрать нужную функцию <sup>и</sup> связанное <sup>с</sup> ними отображение опций на дисплее.
- • Нажмите на нужную опцию <sup>и</sup> затем нажмите на зеленый значок «квадрат <sup>с</sup> галочкой», чтобы вывести на дисплей новое изображение.

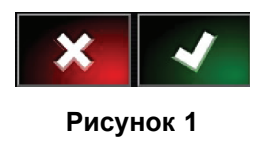

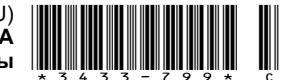

<span id="page-1-0"></span>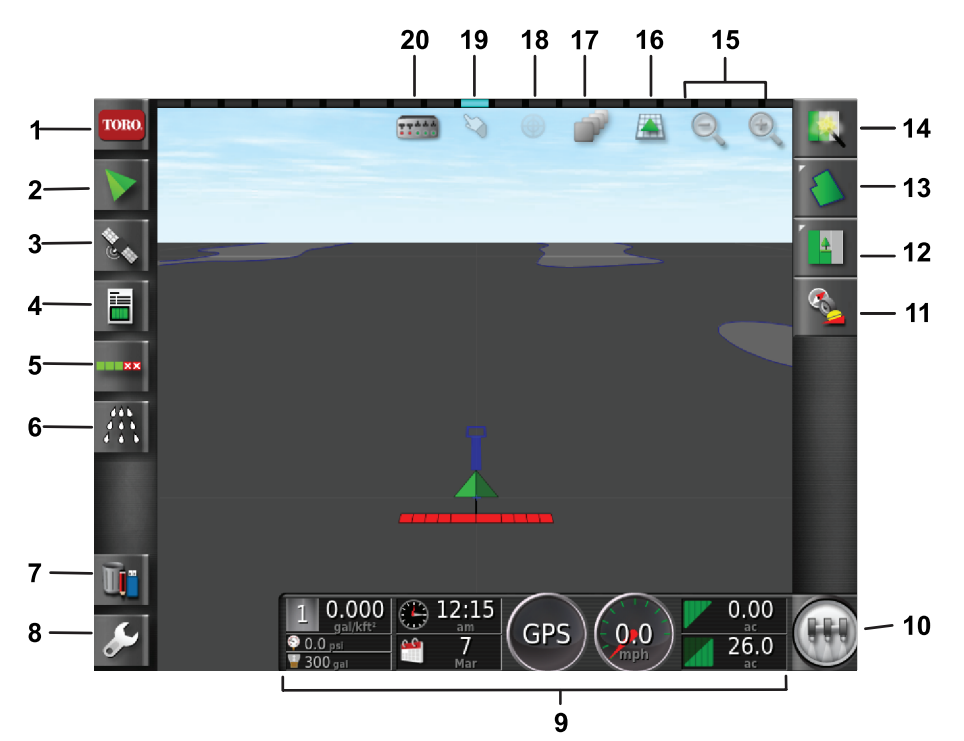

#### **Рисунок 2** Показана главная страница стандартного режима

- 1. Значок информации <sup>о</sup> системе
- 2. Значок навигации 7. Значок управления
- 
- 4. Значок информации <sup>о</sup> рабочем задании
- 5. Значок автоматического управления секцией
- 6. Значок контроллера опрыскивателя
- ресурсами
- 
- дисплее 10. Значок главного
- 9. Приборная панель на
- выключателя
- 11. Значок калибровки приемника
- 12. Значок меню рабочего задания
- 
- 
- 15. Значок функции увеличения изображения
- 16. Значок просмотра экрана

g294048

g294615

- 17. Значок слоев карты
- 3. Значок GPS 6. Вначок настроек 13. Значок меню поля 18. Центрирование карты
	- 14. Значок быстрого запуска 19. Значок выбора границ
		- 20. Значок отображения секции

#### **Определение версии программного обеспечения**

Нажмите значок Toro <sup>в</sup> верхнем левом углу экрана, чтобы отобразить версию программного обеспечения.

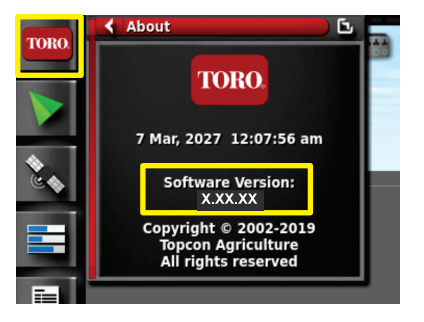

**Рисунок 3**

#### **Использование быстрого запуска**

Нажмите значок быстрого запуска (Рисунок 2), <sup>и</sup> мастер настройки проведет вас по всем этапам данного руководства.

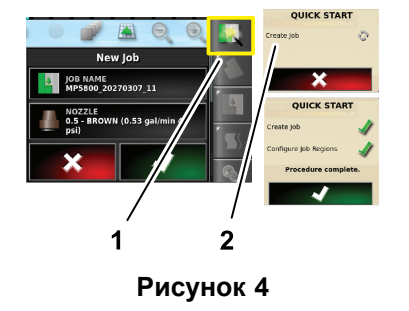

1. Значок быстрого запуска 2. Мастер настройки

2

### **Создание поля**

**Примечание:** Создайте отдельное поле для каждого владения. Каждое поле может содержать несколько границ.

- 1. Нажмите на значок меню поля.
- 2. Нажмите на значок нового поля.
- 3. Нажмите значок названия поля (Field Name), введите название поля <sup>и</sup> нажмите зеленый квадрат <sup>с</sup> галочкой (Рисунок 5).

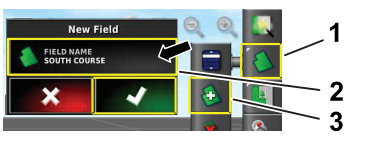

**Рисунок 5**

g294047

g294392

- 1. Значок меню поля 3. Значок нового поля
- 2. Значок названия поля

# **Создание границы нового**

#### **поля**

**Примечание:** Граница создается по наружной средней части переднего левого колеса.

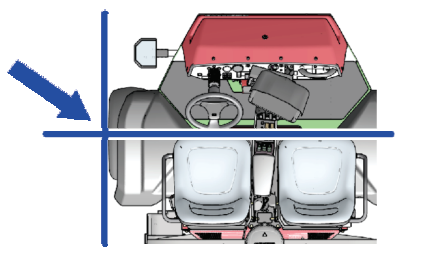

**Рисунок 6**

- 1. Переместите машину <sup>в</sup> зону расположения поля на рабочей площадке.
- 2. Нажмите на значок меню поля.

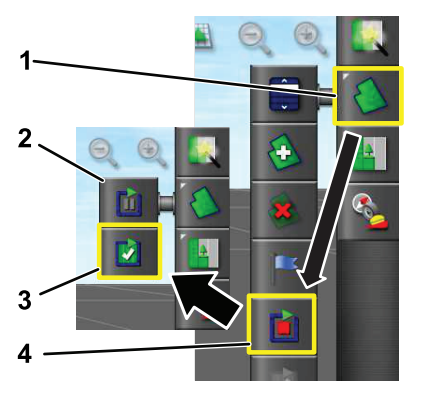

**Рисунок 7**

- 
- 1. Значок меню поля 3. Значок завершения записи
- 
- 
- 2. Значок паузы записи 4. Значок записи границы
- 3. Нажмите значок записи границы.
- 4. Двигайтесь на машине по периметру границы.
- 5. Когда вы приблизитесь <sup>к</sup> началу периметра границы, нажмите значок завершения записи границы.

#### **Присвоение названия <sup>и</sup> категории границе поля**

**Примечание:** Создаваемые <sup>и</sup> сохраняемые вами границы будут точными <sup>и</sup> воспроизводимыми только в том случае, если эти границы созданы с использованием коррекции RTK.

- 1. После создания границы удерживайте палец на линии границы.
- 2. После того как линия границы будет выделена на экране, уберите палец <sup>с</sup> экрана и откроется меню правки границы.
- 3. Нажмите значок названия, наберите название границы <sup>и</sup> нажмите зеленый квадрат <sup>с</sup> галочкой.
- 4. Нажмите значок типа участка (Region Type) <sup>и</sup> выберите «участок <sup>с</sup> категорией» (Categorized Region), «рабочий участок» (Work Region), «исключенный участок» (Exclude Region) или настройку «Выкл.» (Disabled).
- 5. Нажмите значок категории (Category), чтобы выбрать предварительно установленную или создать новую категорию.
- 6. Нажмите зеленый квадрат <sup>с</sup> галочкой.

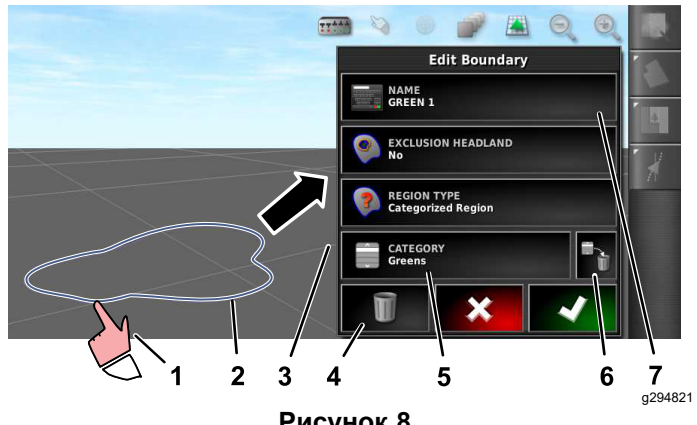

**Рисунок 8**

- 1. Выберите границу касанием пальца.
- 
- 3. Меню правки границы 7. Значок названия
- 4. Значок удаления границы
- 5. Значок категории
- 2. Граница 6. Значок удаления категории
	- границы

### **Создание продукта <sup>и</sup> объема <sup>в</sup> баке**

**Примечание:** Убедитесь <sup>в</sup> том, что выбраны подходящие для вас единицы измерения; см. раздел «Выбор правильных единиц измерения» <sup>в</sup> *Руководстве оператора* для системы GeoLink.

- 1. Заполните бак опрыскивателя чистой водой.
- 2. Нажмите значок контроллера интенсивности опрыскивания и с помощью значка расширения разверните на экране панель контроллера опрыскивателя из ее миниатюрного изображения (Рисунок 9).
- 3. Нажмите значок выбора продукта.
- 4. Во всплывающем окне нажмите значок названия продукта <sup>и</sup> выберете заранее запрограммированный или новый продукт.
- 5. Если вы нажали пункт «Новый продукт» (New Product) <sup>и</sup> затем зеленый квадрат <sup>с</sup> галочкой, запустится мастер настройки нового продукта.
- 6. В окне настройки нового продукта нажмите пункт «Пользовательский продукт» (Custom Product) <sup>и</sup> значки со стрелками вправо.
- 7. Нажмите значок названия продукта (Product Name), наберите название нового продукта <sup>с</sup> помощью всплывающего окна <sup>с</sup> клавиатурой, нажмите зеленый квадрат <sup>с</sup> галочкой <sup>и</sup> затем значок со стрелкой вправо.
- 8. Нажмите значок «Приращения интенсивности» (Rate Increments), введите величину, на которую вы хотите увеличивать интенсивность опрыскивания, и нажмите зеленый квадрат <sup>с</sup> галочкой.
- 9. Нажмите значок интенсивности подачи продукта 1 или 2, введите интенсивность опрыскивания для этого продукта и нажмите зеленый квадрат <sup>с</sup> галочкой <sup>и</sup> затем значок со стрелкой вправо.
- 10. Во всплывающем окне сохранения настройки продукта (Save Product Setting) нажмите зеленый квадрат <sup>с</sup> галочкой.
- 11. Во всплывающем окне заполнения бака (Fill Tank) нажмите значок «Да» (Yes) или «Нет» (No), чтобы выбрать новый продукт для бака опрыскивателя.

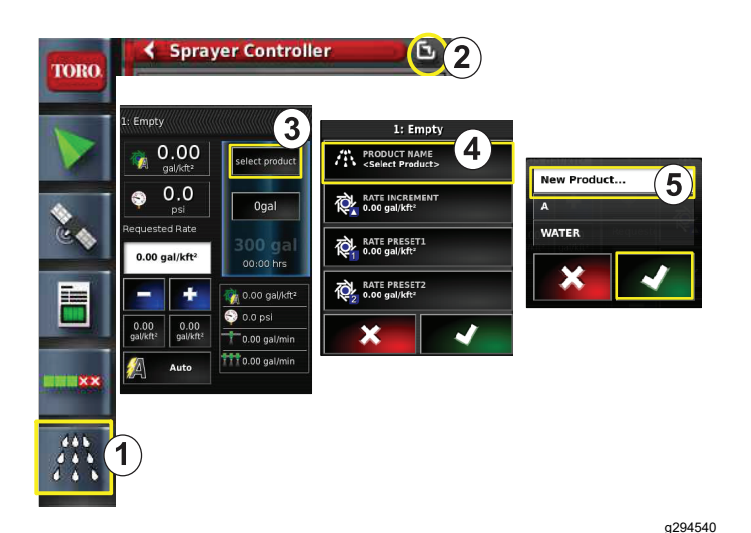

#### **Рисунок 9**

- 1. Значок контроллера интенсивности опрыскивания
- 4. Значок названия продукта

5. Значок «Новый продукт...» (New product...) (настройка)

- 2. Значок расширения панели
- 3. Значок выбора продукта

#### **Опрыскивание <sup>в</sup> пределах границы**

- 1. Нажмите значок рабочего задания на правой стороне экрана ([Рисунок](#page-4-0) 11).
- 2. Нажмите на названии рабочего задания ([Рисунок](#page-4-0) 11).

**Примечание:** Только на опрыскивателях модели 1750: запустите мастер настройки баланса клапанов, прежде чем выбирать сопло.

- 3. Нажмите на нужное сопло ([Рисунок](#page-4-0) 12).
- 4. Разверните окно настройки конфигурации автоматического управления секцией (Auto Section Control, ASC) <sup>и</sup> нажмите ASC ON (ASC ВКЛ.) ([Рисунок](#page-4-0) 13).
- 5. Выберите рабочий участок ([Рисунок](#page-4-0) 10), где необходимо произвести опрыскивание (т.е. фервеи, грины, стартовые площадки <sup>и</sup> т.п.).
- 6. Выберите исключенные участки (участок), на которых опрыскивание производиться не будет (бункеры, деревья, опасные места <sup>и</sup> т.п.), как показано на [Рисунок](#page-4-0) 10.

<span id="page-4-0"></span>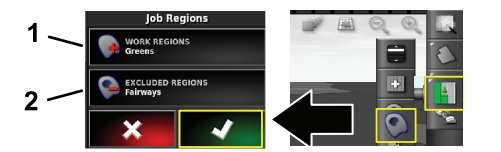

**Рисунок 10**

g294469

1. Выберите рабочие

участки

2. Выберите исключенные участки

- 7. Нажмите значок главного выключателя (только на Multi Pro 5800).
- 8. Чтобы начать опрыскивание, нажмите на главный выключатель, установив его <sup>в</sup> положение O<sup>N</sup> (ВКЛ.) ([Рисунок](#page-5-0) 16).
- 9. Нажмите переключатели секций (расположенные между сиденьями), установив их <sup>в</sup> положение O<sup>N</sup> (ВКЛ.) ([Рисунок](#page-5-0) [16](#page-5-0)).

**Примечание:** Машина начнет опрыскивание при пересечении опрыскивателем границы требуемой зоны опрыскивания.

**Примечание:** Производите опрыскивание <sup>с</sup> подходящей скоростью, основанной на требуемой интенсивности опрыскивания и соплах, установленных на машине; см. *Руководство по выбору сопл*.

#### **Опрыскивание <sup>в</sup> стационарном режиме**

- 1. Нажмите значок рабочего задания <sup>в</sup> верхней правой части экрана (Рисунок 11).
- 2. Нажмите значок нового рабочего задания (New Job).

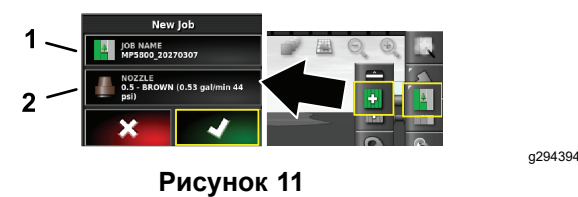

- 1. Введите новое название 2. Выберите сопло
- 3. Наберите новое название для задания.

**Примечание:** Только на опрыскивателях модели 1750: запустите мастер настройки баланса клапанов, прежде чем выбирать сопло; см. *Руководство оператора* для системы GeoLink.

4. Выберите требуемое сопло.

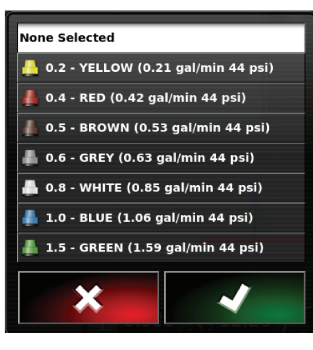

**Рисунок 12**

g294466

5. Разверните на весь экран миниатюрное изображение функции автоматического управления секцией (Auto Section Control, ASC) <sup>и</sup> нажмите значок ASC OFF (ASC ВЫКЛ.).

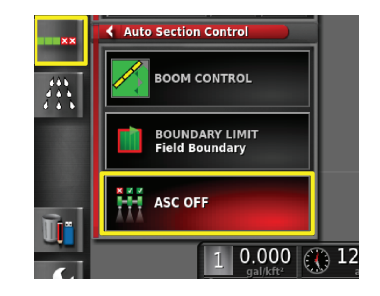

g294467

**Рисунок 13**

**Примечание:** На дисплее будут показаны активные зоны опрыскивания светло-серым цветом и зоны, которые не нужно опрыскивать, темно-серым цветом. Если на дисплее весь участок окрашен светло-серым цветом, вы можете производить опрыскивание всего участка.

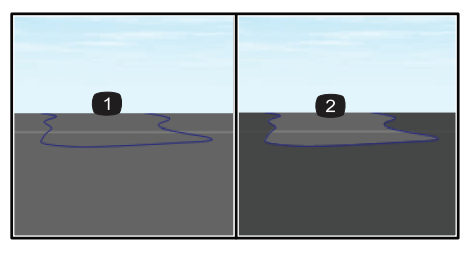

#### **Рисунок 14**

- 1. ASC ВЫКЛ. (ASC OFF) 2. ASC ВКЛ. (ASC ON)
- 6. Разверните на весь экран миниатюрное изображение контроллера опрыскивателя, нажмите значок ручного ввода скорости и введите испытательную скорость.

<span id="page-5-0"></span>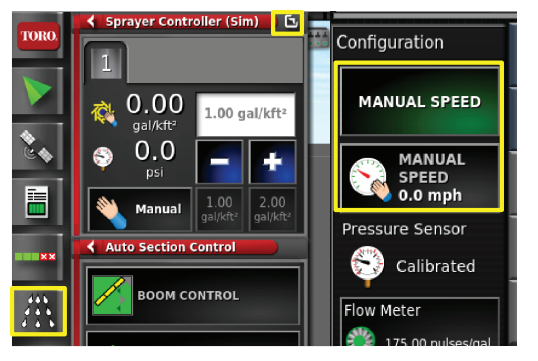

g294468

**Рисунок 15**

- 7. Нажмите значок главного выключателя (только на Multi Pro 5800), показанный на [Рисунок](#page-1-0) 2.
- 8. Чтобы начать опрыскивание, нажмите переключатели секций (расположенные между сиденьями), установив их <sup>в</sup> положение O<sup>N</sup> (ВКЛ.) (Рисунок 16).

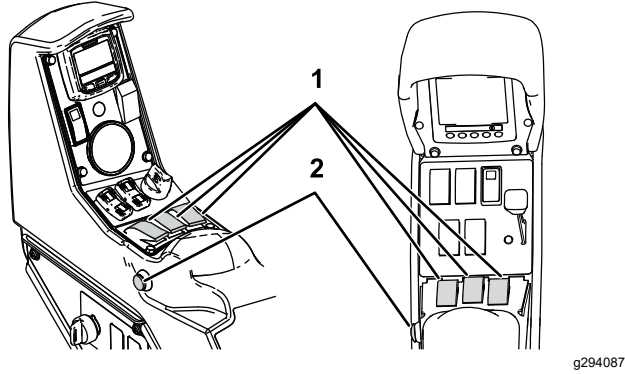

**Рисунок 16**

1. Переключатели секций 2. Главный выключатель

**Примечание:** Производите опрыскивание <sup>с</sup> подходящей скоростью, основанной на интенсивности опрыскивания и соплах, установленных на машине; см. *Руководство по выбору сопл*.

## **Примечания:**

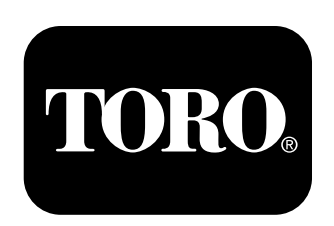

### **Count on it.**